# **How to Create a New Program**

Only Faculty can create a new program

# **ATTENTION!**

# FOR PROGRAMS, WE ONLY ASK YOU TO COMPLETE THE COVER INFO AND PROGRAM NARRATIVE TAB.

## Step 1:

- Log on to eLumen with your regular campus log-on
  - o https://cerritos.elumenapp.com
  - o <a href="https://cerritostest.elumenapp.com">https://cerritostest.elumenapp.com</a> (test site)

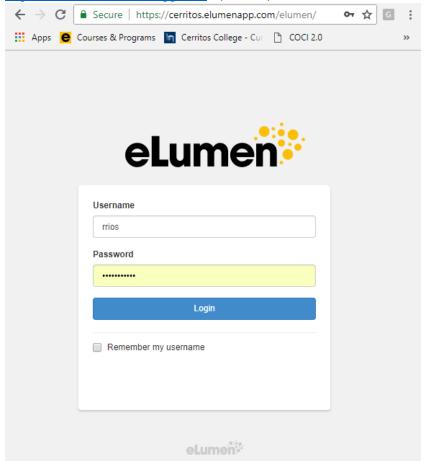

## Step 2:

## Faculty role should be selected

Click on "Curriculum" tab

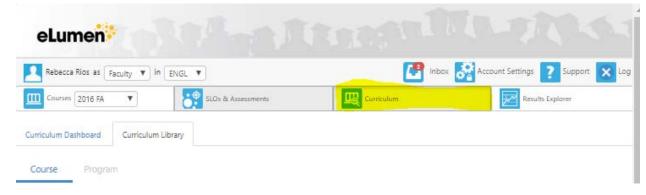

# **Step 3:**

Click on "Curriculum Library"

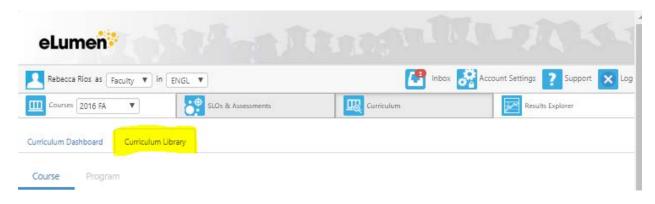

# **Step 4:**

• Click on "Program" tab

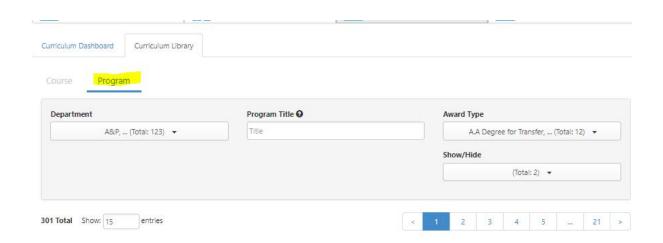

# Step 5:

• Click on "New Program" button

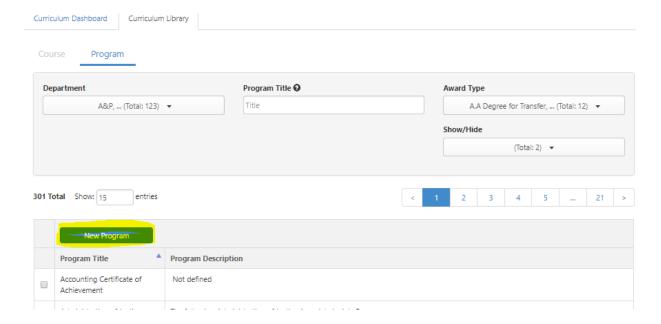

## Step 6:

## More programs are being creating. Coming soon!

Click on "A. Create New Program"

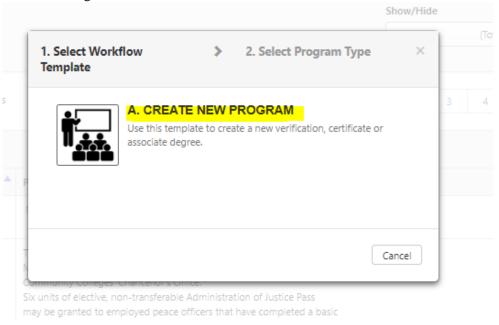

# **Step 7:**

- Select your program type
  - o Templates are currently the same

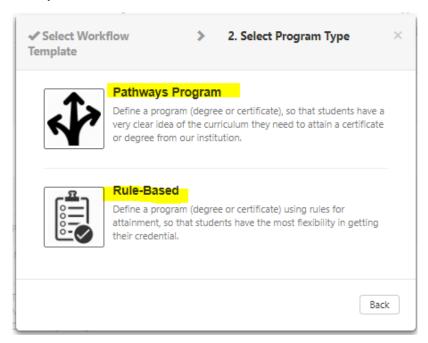

# A new template will generate in Step view, as shown:

## **Program Title**

A. CREATE NEW PROGRAM Program Creation

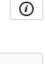

| Program Basics                 |   | Proposal Details                               |                                           |
|--------------------------------|---|------------------------------------------------|-------------------------------------------|
| Program Title*                 |   | Proposal Start*                                | Author                                    |
| Enter Program title            |   | Choose Term                                    | Rios, Rebecca Add Additional Contributors |
| Department*                    |   | Rationale for Non-Fall Start                   |                                           |
| ENGL                           | * |                                                |                                           |
| Program TOP Code (SP01)*       |   |                                                |                                           |
| Select a TOP Code              | • | Program Justification                          |                                           |
| Award Type *                   |   |                                                |                                           |
| -Select-                       | • |                                                |                                           |
| Student Program Award (SP02)*  |   | Submission Rationale                           |                                           |
| Select a Student Program Award | - | ■ New Program                                  |                                           |
| Credit Range for Completion    |   | ☐ Improvement to Program of Study              |                                           |
| -                              |   | Change to Content                              |                                           |
|                                |   | <ul> <li>Additional Program Options</li> </ul> |                                           |
| Program Description            |   | <ul> <li>Add Transferability</li> </ul>        |                                           |
| Program Description            |   |                                                |                                           |
|                                |   |                                                |                                           |
|                                |   |                                                |                                           |
|                                |   |                                                |                                           |
|                                |   |                                                |                                           |
|                                |   |                                                |                                           |
|                                |   |                                                |                                           |
| Transferability*               |   |                                                |                                           |
| -Select-                       | ▼ |                                                |                                           |
|                                |   |                                                |                                           |

# **ATTENTION!**

# FOR PROGRAMS, WE ONLY ASK YOU TO COMPLETE THE COVER INFO AND PROGRAM NARRATIVE TAB.

- PLEASE COMPLETE THE "COVER INFO" TAB
- "SAVE AS DRAFT AND CONTINUE" (ALL ASTERISKS AREA MUST BE FILLED/SELECTED)
- GO TO INBOX
- CONTINUE WORKFLOW
  - o SELECT "OUTLINE VIEW"

# **Frequently Asked Questions**

## Where did my program go?

- When a program is saved, it will go directly into your inbox. You can continue working on your program by accessing it there.
- When a program is submitted, it will move on to the next stage of the workflow. Please refer to the template guide: <a href="http://cms.cerritos.edu/curriculum/\_includes/docs/eLumen%20Curriculum%20Workflow.pdf">http://cms.cerritos.edu/curriculum/\_includes/docs/eLumen%20Curriculum%20Workflow.pdf</a>

### Why can't I click on the tabs?

Program are set up differently in eLumen. You can get to the next tab by clicking on "Save and Continue"

## Why can't I save and continue or Save as Draft and Continue?

For the "Save and Continue" or "Save as Draft and Continue' button to enable, all asterisk area must be selected or filled.

### What do I select for Transferability?

Please select "Not Transferable" for all programs.

### Why do I have to work on my programs on Outline View?

Outline View is a better option since you only need to work on the "cover info" tab and "Program Narrative" tab. In step view, eLumen is requiring you to submit data/information for the "Save and Continue/Save as Draft and Continue" button to enable to move to the next tab.

eLumen is aware of this issue and will implement a fix.

#### How do I add a contributor to my program?

https://www.cerritos.edu/curriculum/ includes/docs/Program Contributor Tutorial.pdf

#### How do I remove a contributor to my program?

https://www.cerritos.edu/curriculum/ includes/docs/Remove Program Contributor Tutorial.pdf

### How do I add an attachment to my program?

https://www.cerritos.edu/curriculum/\_includes/docs/Program\_Attachment\_Tutorial.pdf

### How do I print my Program Narrative?

https://www.cerritos.edu/curriculum/\_includes/docs/Program\_Print\_Tutorial.pdf